#### **After completing this lesson, you will be able to:**

- Adjust page margin settings.
- 
- Insert a forced page break.<br>• Set paragraph alignment, indentation,<br>• Change indents and tab settings.<br>• Insert and clear tabs.
- 
- 
- 
- Add page numbers to a document. Create and customize headers and footers.

1

• Change page orientation.

### **Changing Page Margins Using the Page Setup Dialog Box**

2

- **To change the page margins using the Page Setup dialog box**
- 1. On the File menu, click Page Setup.
- 2. If necessary, click the Margins tab.
- 3. Type the new page margin settings in the appropriate boxes. 4. Click OK.
	-
- 

#### **Changing Page Margins Using the Ruler**

- **To change page margins using the ruler**
- 1. On the View menu, click Print Layout. 2. Position the mouse pointer over the page margin marker until the mouse pointer becomes a double-headed arrow.
- 
- 3. Drag the marker to the new location.

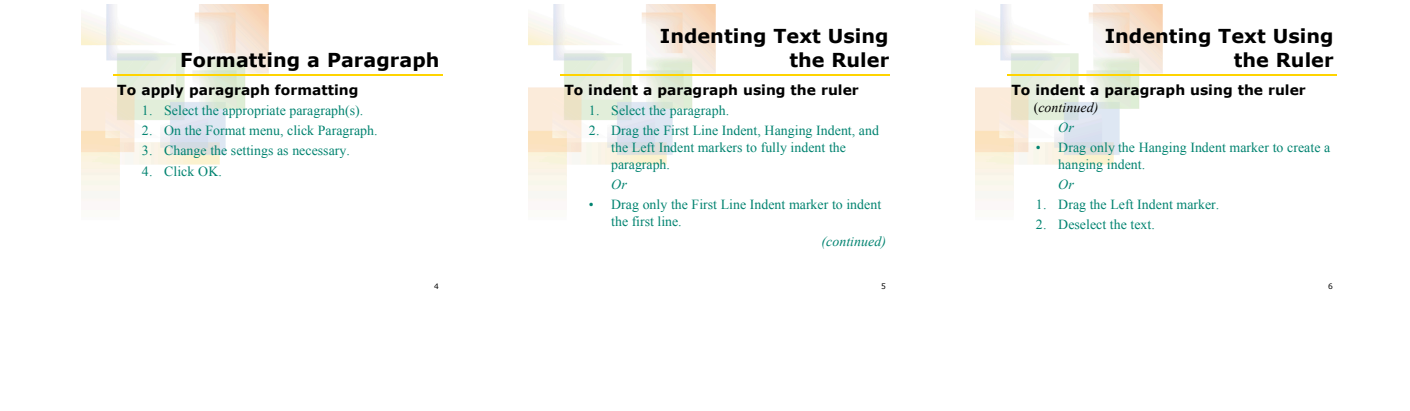

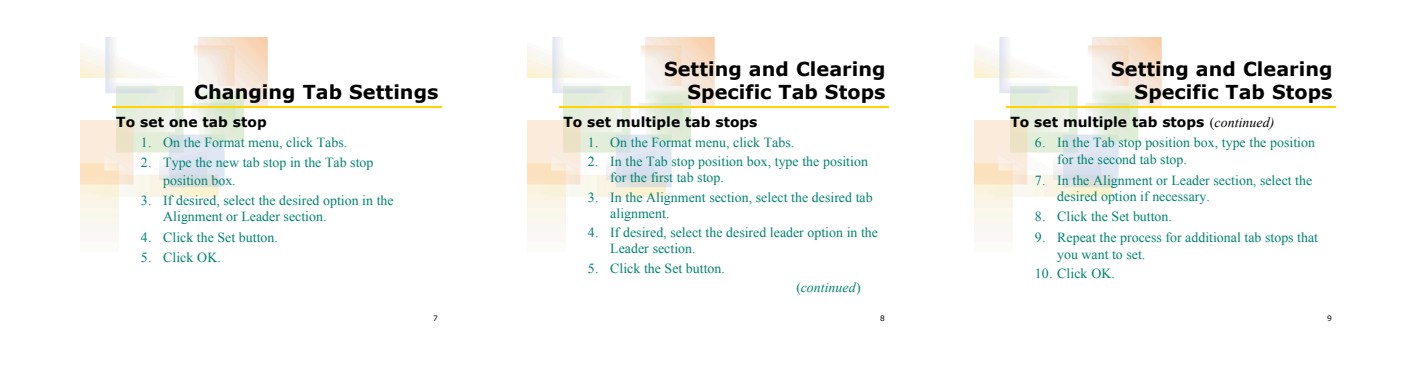

#### **Using the Ruler to Set and Clear Tab Stops**

## **To set a tab stop using the ruler**

- 1. Select the paragraph(s) for which you want to set the tabs.
- 
- 2. Click the Tab Align button at the far left side of the ruler to specify tab alignment type. 3. Click the ruler at the location where you want
- the new tab.
- 4. Deselect the text.

**Using the Ruler to Set and Clear Tab Stops To clear a tab stop** • Drag the tab stop marker off the ruler.

11

14

# **Inserting a Page Number To add page numbers** 1. On the Insert menu, click Page Numbers.<br>
2. Click the Position down arrow and select the<br>
page number position.<br>
3. Click the Alignment down arrow and select the desired alignment. 4. Click OK.

12

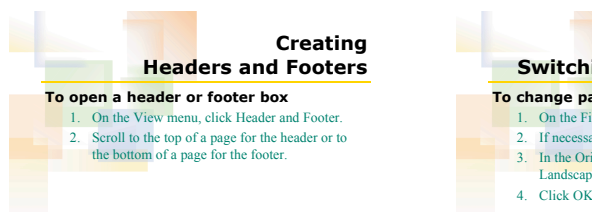

13

10

**Switching Page Orientation To change page orientation** 1. On the File menu, click Page Setup. 2. If necessary, click the Margins tab. 3. In the Orientation section, click the Portrait or Landscape option. 4. Click OK.